# **Digital Production Control - Initial Setup**

Each database you use with Digital Production Control needs to have a few settings adjusted to ensure bids are configured correctly.

First, are General settings. The only thing you need to set on this screen is your preference for selection objects, known as Roping Method.

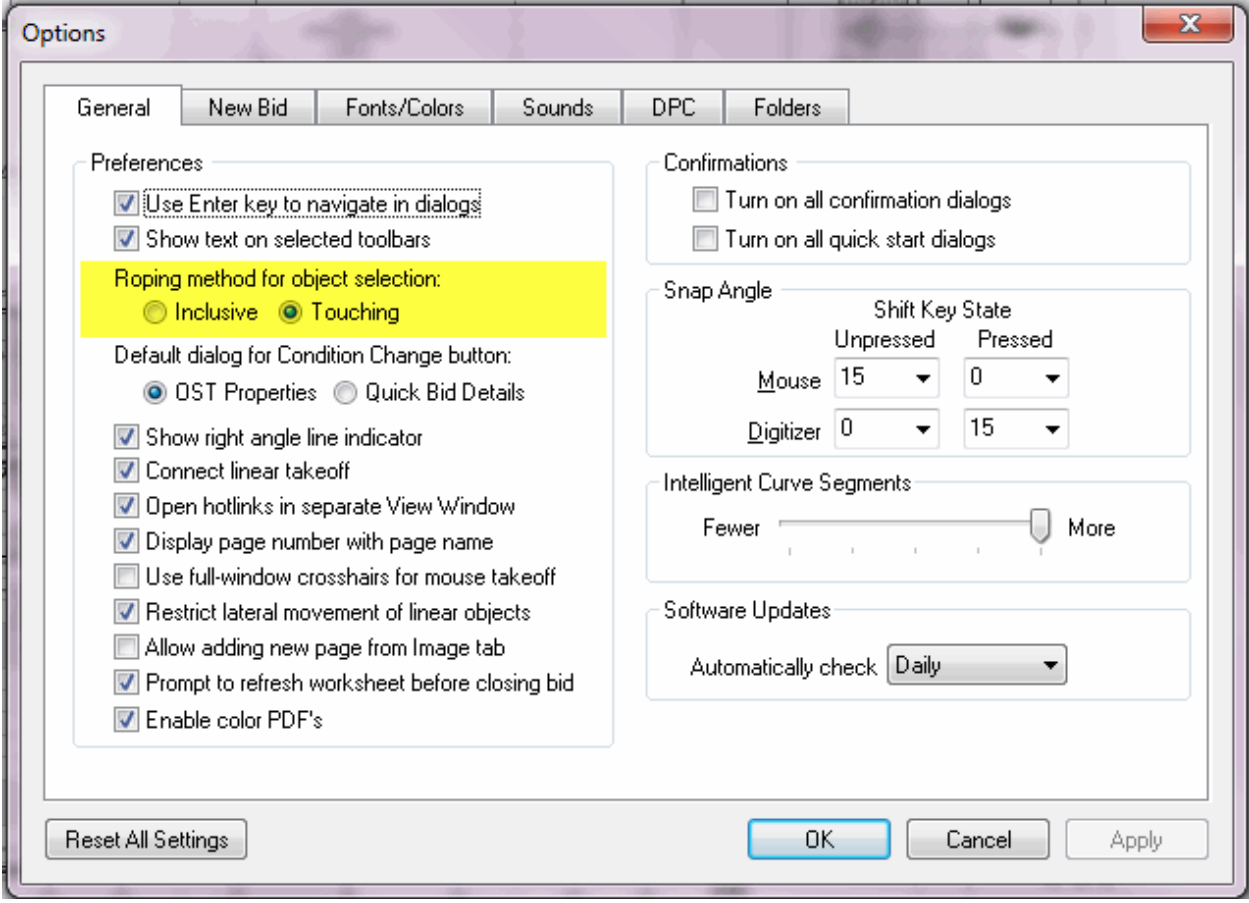

□ Inclusive - you must completely enclose an object with the selection box for it to be selected

□ Touching (recommended) - anything within a selection box, even partially will be selected

01 - [New Bid Options](#page-1-0)

## <span id="page-1-0"></span>**01 - New Bid Options**

Next, are New Bid settings. These settings determine the defaults for NEW bids. They can be changed after a bid is created, but if they are set correctly, can save you a little time on each future bid. These settings WILL NOT affect existing bids - you will need to set these options in existing bids on the Cover Sheet.

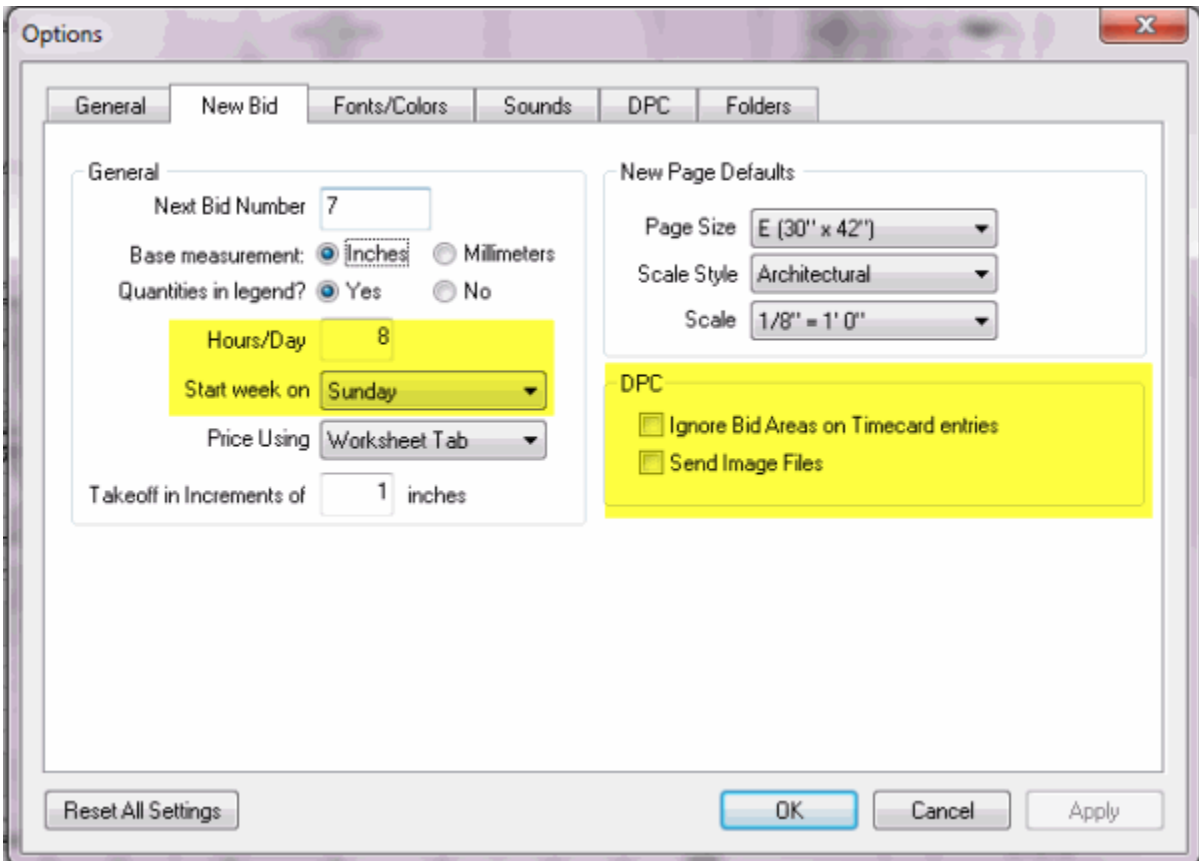

 **Hours/Day** - when toggling between Hours/Days on the various DPC screens, this determines the calculation used. This also controls the automatic employee selection when entering time on the Timecard Tab - for example, if set to 8 hours, when you have entered 8 hours for Employee 1, their daily time will be assumed completed and the next employee's timecard will be displayed.

 $\Box$  **Start week on** - determines the calendar layout on the Timecard tab - what day is in the farthest left column

 **Ignore Areas on Timecard entries** - when entering time on the Timecard tab, it will not be necessary to properly allocate time to any specific Area. This can make time entry easier/faster but is less precise and you will not get *area specific* production breakdown.

 **Send Image Files** - this option is no longer valid as your choose to send images in the Create Bid Package dialog box-

02 - [DPC Settings](#page-2-0)

### <span id="page-2-0"></span>**02 - DPC Settings**

Lastly, you need to set DPC specific settings. These are PROGRAM settings and affect all databases, all bids.

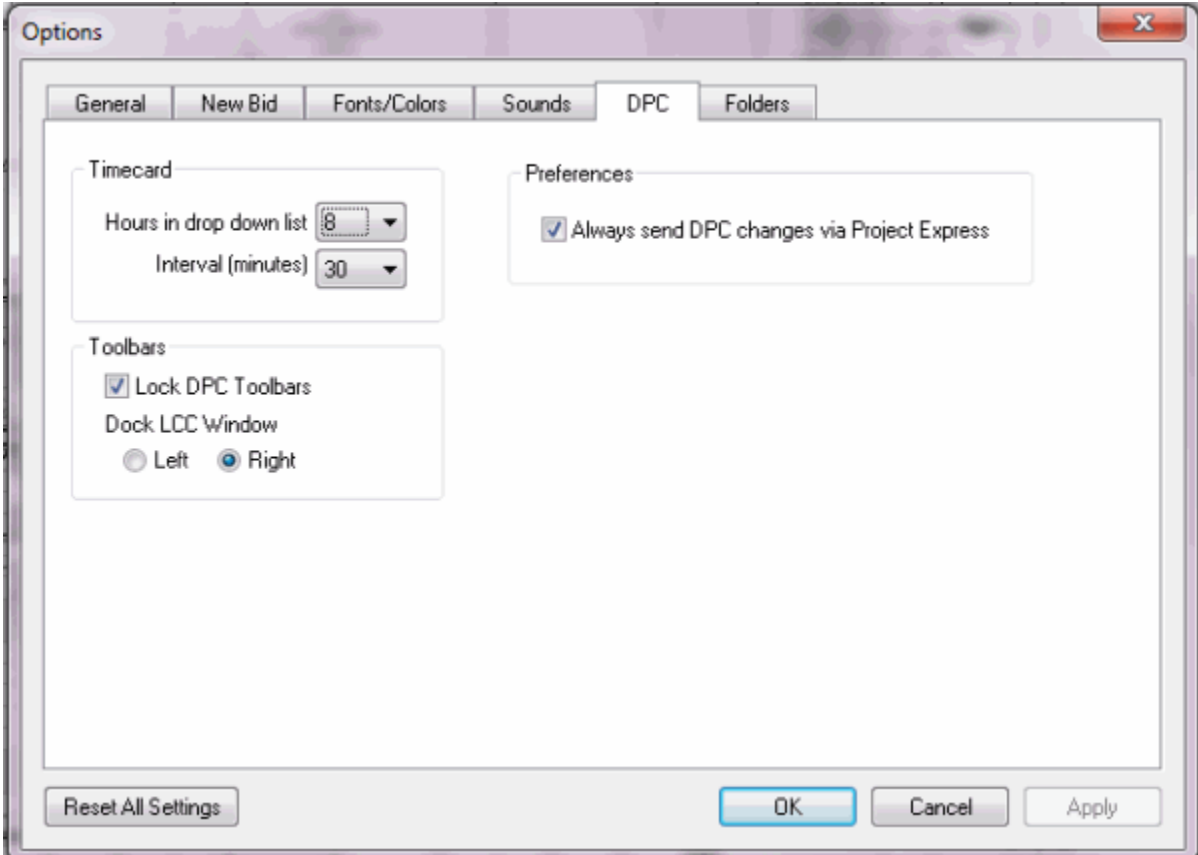

 Timecard - **Hours in drop down list** - sets the total duration shown in the drop downs on the Timecard tab for entering time - recommend 8 hours unless your standard work-day is different.

 $\Box$  **Interval** (minutes) - sets the interval of time shown in the drop downs on the Timecard tab for entering time - recommend 15 minutes

 Toolbars - **Lock DPC Toolbars** - when selected, keeps the toolbars from being undocked or moved around the application - especially when using a tablet/stylus to navigate, this can make it less likely to accidentally 'lose' a toolbar - also makes the interface consistent between users. Checked by default - recommended.

 Toolbars - **Dock LCC Window** left/right - sets which side of the application to dock the LCC Window on the Image Tab in DPC Mode

 Preferences - **Always send DPC Changes via Project Express** - the Project Manager can set this to force the Foremen to send changes via Project Express only. The foremen will not have the option to send via e-mail or send to file. This

can make it less confusing for the Foremen to send in the changes. This can be changed by the Foremen at any time. Checked by default - recommended.

03 - [Job Statuses](#page-4-0)

#### <span id="page-4-0"></span>**03 - Job Statuses**

Now that you have your program and database OPTIONS setup, it's time to do a little more setup on your database.

□ Open Master>Job Statuses

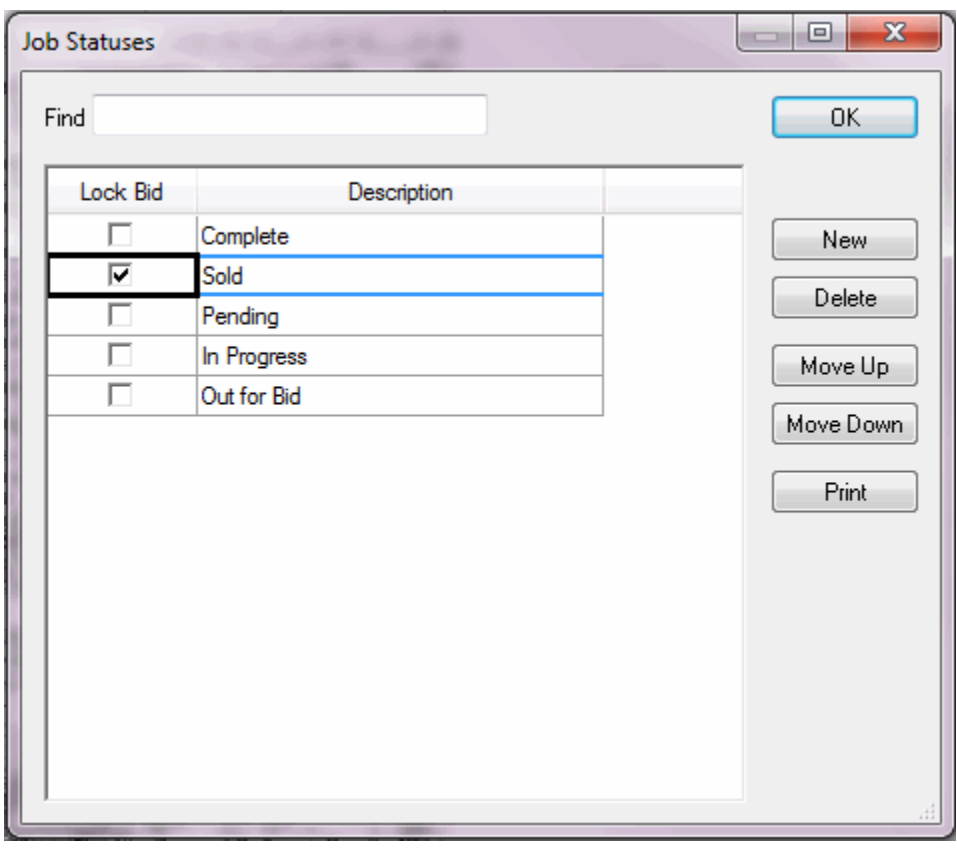

 $\Box$  Set your SOLD status to Lock Bid (this sets all bids in Sold status to read only)

Create a new status called "In Progress" (if it doesn't already exist)

04 - [Employees](#page-5-0)

# <span id="page-5-0"></span>**04 - Employees**

#### Open Master>Employees

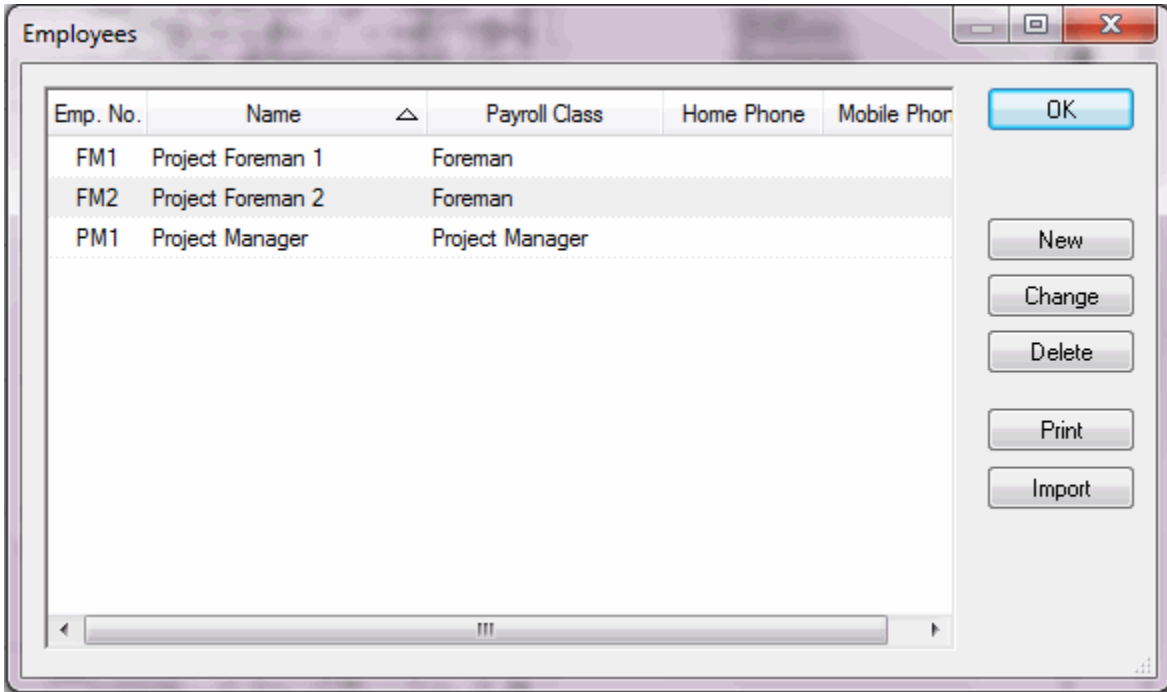

Add **Project Manager** and **Foreman** (or Foremen...)

Must include:

- First & Last Name
- $\Box$  e-mail address
- Employee Number
- **El Payroll Class**

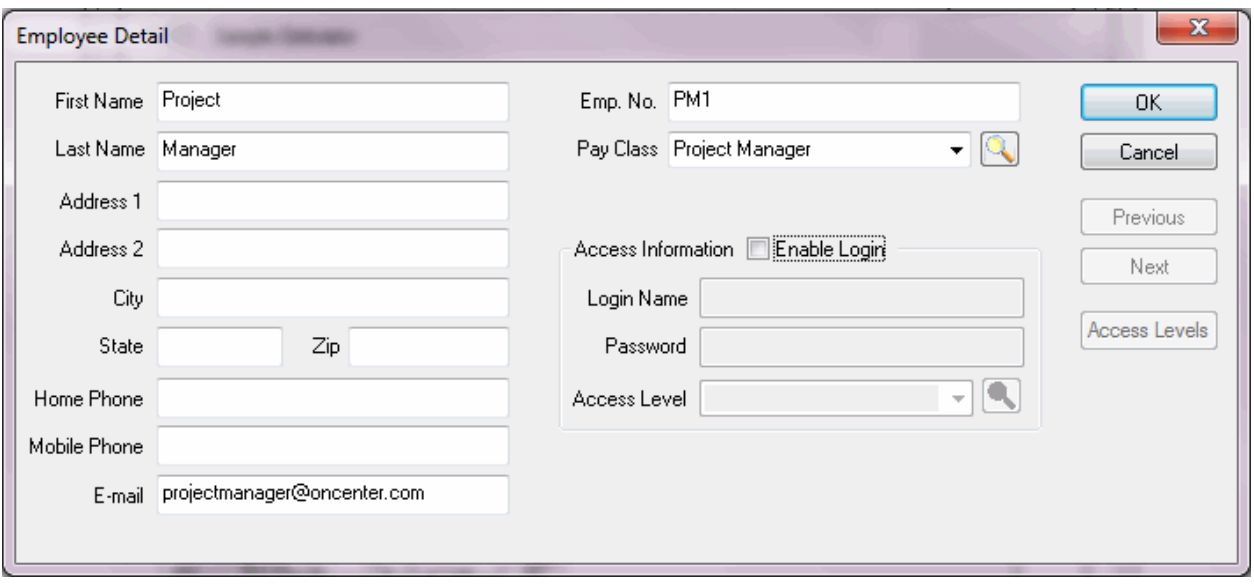

That's it for program and database setup. Now you will setup your actual job for use with Digital Production Control. See the **DPC Job Setup Quick Start Guide.**